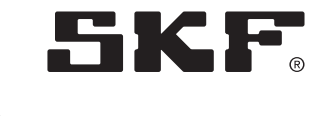

# AEP3-GV con SKF VisioLub

Unidad de mando y control AEP3-GV con programa SKF VisioLub

Fecha de publicación **Mayo de 2017**

Referencia **951-130-428-1**

Lea atentamente este manual antes de proceder a la instalación o a la puesta en servicio de este producto. Conserve este manual cerca para su posterior uso.

## Notas de los responsables

El presente manual de montaje y puesta en marcha, conforme a la Directiva Máquinas 2006/42/CE, forma parte integrante del suministro de un sistema de lubricación, por lo que se requiere su conservación para cualquier uso posterior.

El manual de montaje y puesta en marcha ha sido redactado con arreglo a las normas y reglas en materia de documentación técnica.

#### **© SKF**

La presente documentación está protegida por los derechos de autor. Todos los derechos reservados. Toda reproducción o difusión total o parcial de esta documentación, independientemente del medio (ya sea fotomecánico o mecánico), sin la autorización de SKF es ilícita.

Reservado el derecho de efectuar modiicaciones técnicas o de redacción.

Traducción en español del manual original en francés.

## Servicio

Por cuestiones técnicas, póngase en contacto con:

SKF France Lubrication Product Division 204, bld Charles de Gaulle B.P. 239 37540 St-Cyr-sur-Loire FRANCIA Tel. +33 (0) 247 405 300 Fax +33 (0) 247 405 353

O diríjase a cualquiera de los Centros de Servicio SKF, cuya dirección podrá encontrar en nuestra página web:

lubrication-france@skf.com www.skf.com/lubrication

## Índice

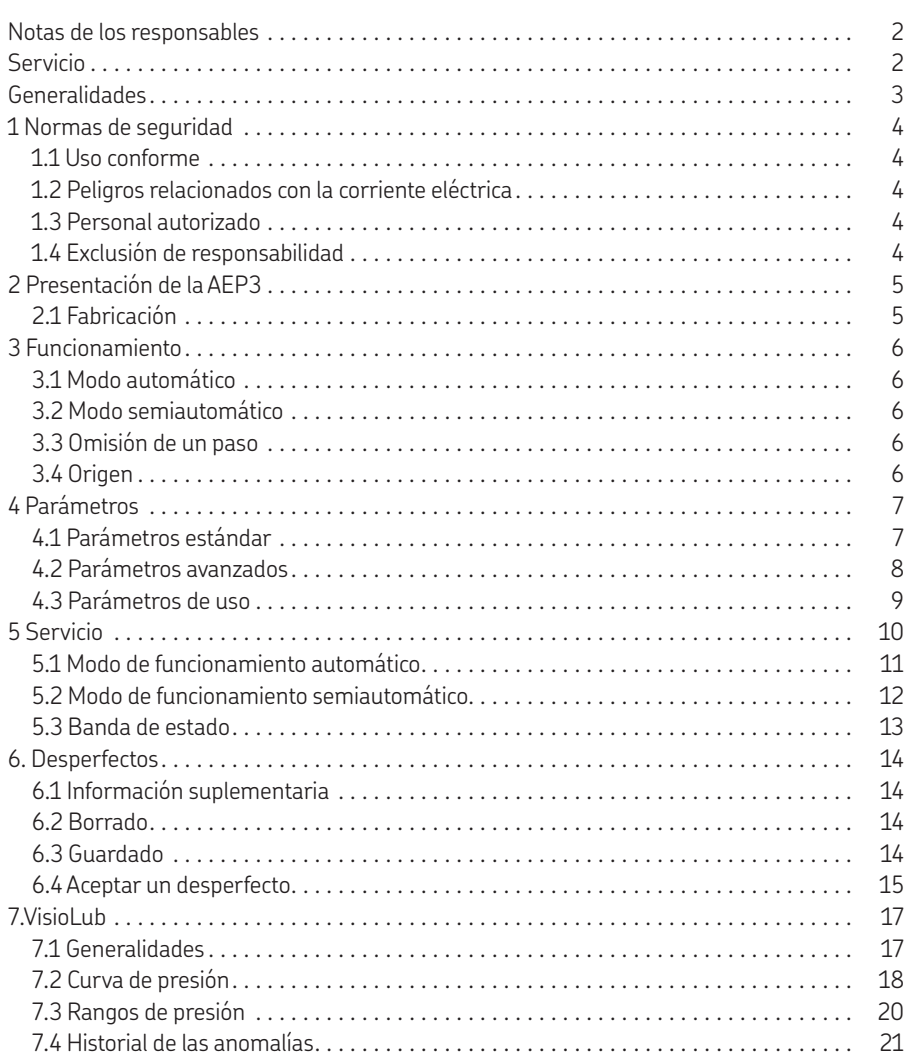

## Generalidades

### **Pictogramas y mensajes de información**

Todas las normas de seguridad del presente manual se acompañan de los siguientes pictogramas, que señalan peligros específicos para las personas, los bienes o el medio ambiente.

Dichas normas han de ser respetadas y se recomienda tener especial cuidado en estas circunstancias. Todas las personas deberán ser informadas de las normas de seguridad.

Las consignas dispuestas directamente en la máquina como

- el sentido de rotación indicado por una lecha y
- la identiicación de las conexiones de luidos,

deben ser respetadas obligatoriamente y estar siempre perfectamente legibles.

Es importante leer con atención todo el contenido de este manual de montaje y respetar las normas de seguridad.

## 1 Normas de seguridad

El producto descrito ha sido fabricado en conformidad con las reglas técnicas normalmente reconocidas y cumple con las prescripciones en materia de seguridad y prevención de accidentes. Sin embargo, durante su utilización pueden surgir peligros que provoquen heridas al usuario o a terceros y/o causen daños a los bienes materiales. Por ello, el producto solo deberá ser utilizado en perfecto estado técnico, respetando las instrucciones de puesta en marcha. Todo desperfecto que pudiere reducir las condiciones de seguridad deberá ser eliminado de forma inmediata.

### 1.1 Uso conforme

El aparato descrito ha sido diseñado exclusivamente para el mando y control de los sistemas de lubricación SKF. Por esta razón, no debe ser utilizado para otros fines no especificados en el presente manual de instrucciones. El usuario es el único responsable en caso de una utilización incorrecta y de los daños derivados de esta.

### 1.2 Peligros relacionados con la corriente eléctrica

¡La conexión eléctrica del aparato debe ser realizada únicamente por personal cualificado, respetando las condiciones de empalme y las normas locales (por ejemplo DIN, VDE)! ¡Toda conexión incorrecta del producto puede provocar graves daños materiales y corporales!

### 1.3 Personal autorizado

El producto descrito en el presente manual debe ser montado, utilizado, mantenido y reparado únicamente por personal cualificado. Se considera personal cualiicado a aquellas personas que han sido formadas y autorizadas por el usuario de la instalación y que han recibido las instrucciones correspondientes. Dichas personas conocen, por su aprendizaje, experiencia y formación, las normas, reglamentos y directivas vigentes para la prevención de accidentes, como así también las condiciones de montaje. Además, están habilitadas para llevar a cabo las distintas tareas necesarias, y pueden reconocer y evitar eventuales peligros.

La definición de la mano de obra y la prohibición al personal no cualificado de intervenir han sido fijadas por la DIN VDE 0105 o la CEI 36.

### 1.4 Exclusión de responsabilidad

SKF declina toda responsabilidad en caso de daños debidos a:

- falta de lubricante
- uso de lubricantes inapropiados o sucios
- uso de piezas de recambio o de componentes no originales
- uso no conforme
- montaje y llenado incorrectos
- mala conexión eléctrica
- programación incorrecta
- respuesta inapropiada ante un desperfecto

## 2 Presentación de la AEP3

La unidad AEP3-GV es una unidad de mando y de control programable, destinada a los sistemas de lubricación automática SKF de las cadenas de cintas transportadoras. Permite llevar a cabo la lubricación de los ejes y/o de los rodillos de la cadena mientras ésta se encuentra en movimiento.

#### **AVISO**

Para simplificar la legibilidad, la unidad AEP3-GV se designará posteriormente como la AEP3.

Además, los ejes o rodillos de la cadena se designarán como los puntos de lubricación

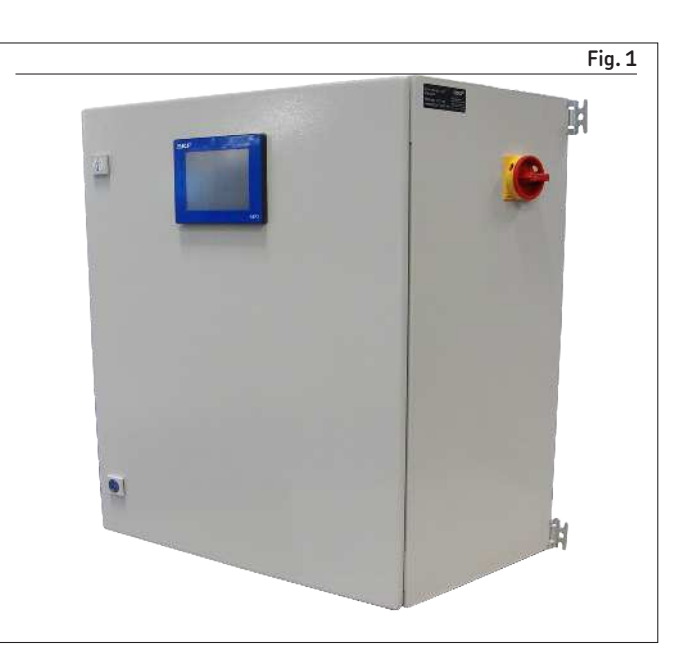

### 2.1 Fabricación

La AEP3 se presenta en forma de armario ( $\rightarrow$  fig. 1) o de cofre para asegurar la protección de los diferentes componentes eléctricos.

La AEP3 se opera a través de una pantalla táctil **(† fig. 2)** situada en el frente. Dicha pantalla de 5.7 pulgadas, en color y multilingüe, permite la lectura rápida y simple de toda la información del sistema de lubricación: parámetros, estado de la lubricación en curso, eventuales desperfectos, etc.

La AEP3 está disponible en su versión 115/230 V CA, 50/60 Hz.

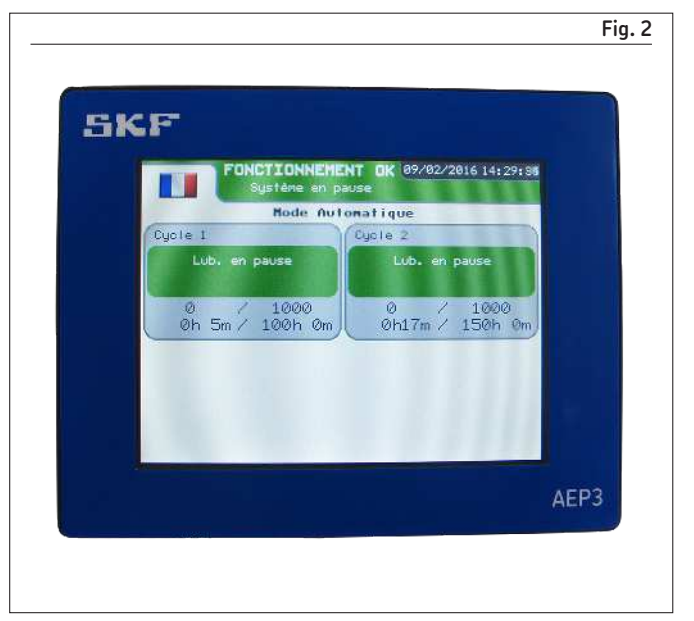

La pantalla muestra cuatro ventanas principales que se explicarán a continuación en este manual de instrucciones:

- La ventana de información **(† 5 Servicio)**
- La ventana de parámetros **(† 4 Parámetros)**
- La ventana VisioLub Curvas de presión **(† 7 VisioLub)**
- La ventana VisioLub historial de desperfectos  $\rightarrow$  7 VisioL $\pm$

#### **AVISO**

Las distintas conexiones eléctricas a nivel de la unidad varían en función del programa de la unidad y del sistema de lubricación operado. Toda la información relativa a las distintas conexiones eléctricas puede ser consultada en la carpeta técnico-eléctrica que acompaña al sistema de lubricación y a la unidad al momento de la entrega.

Si usted no cuenta con dicha carpeta, puede ponerse en contacto con el Centro de Servicios SKF para obtenerla.

## 3 Funcionamiento

La función de la AEP3 consiste en activar la lubricación por parte del sistema de lubricación GIS, a partir de una señal del detector de punto de lubricación.

La AEP3 permite el funcionamiento del sistema en modo automático o en modo semiautomático.

## 3.1 Modo automático

Durante el funcionamiento en modo automático, el sistema de lubricación trabaja de manera cíclica.

El **ciclo de lubricación** abarca dos fases:

- la **fase de lubricación**: cuando la AEP3 recibe una señal del detector de puntos de lubricación, se activa una lubricación. En ese momento, el sistema de lubricación inyecta una dosis de lubricante en el punto de lubricación. Durante la fase de lubricación, cada punto de lubricación será lubricado una vez. Una vez lubricados todos los puntos, comienza la fase de pausa.
- la **fase de pausa**: durante la fase de pausa, la unidad APE3 no emite ningún impulso de lubricación, aunque siga recibiendo señales del detector de puntos de lubricación.

Una vez concluidas la fase de lubricación y la fase de pausa, finaliza el ciclo de lubricación. Inmediatamente arrancará un nuevo ciclo de lubricación.

En caso de lubricación automática, el usuario deberá ajustar tres parámetros **(† § 4. 2 .1)** :

- cantidad de puntos de lubricación por lubricar durante cada ciclo de lubricación
- omisión de un paso
- tiempo de inyección
- tipo y duración del ciclo de lubricación (en tiempo o en impulsos)

### 3.2 Modo semiautomático

Durante el funcionamiento en modo semiautomático, es el usuario quien inicia la fase de lubricación. Durante esta fase de lubricación, cada punto de lubricación será lubricado una determinada cantidad de veces (parámetro deinido por el usuario). Una vez lubricado cada punto, la lubricación se detendrá. Es el usuario quien debe reiniciar la lubricación para comenzar una nueva fase de lubricación **(† § 5. 2)**.

En caso de lubricación semiautomática, el usuario deberá ajustar cuatro parámetros **(† § 4. 2 .1)** :

- número de puntos
- tiempo de inyección
- omisión de un paso
- cantidad de veces que los puntos deben ser lubricados durante la fase de lubricación

### 3.3 Omisión de un paso

La velocidad de la cadena varía según la aplicación. Si aquella es demasiado alta, el sistema de lubricación GIS no podrá lubricar todos los puntos de lubricación.

Sin embargo, el usuario puede configurar la omisión de un paso para adaptarse a la velocidad de la cadena. De esta forma le permite al sistema GIS lubricar 1 punto cada n puntos. La lubricación "salta" así n puntos. Cuanto más alta sea la velocidad de la cadena, mayor será el valor de n.

El valor n conigurado de manera predeterminada es 1 (ajuste de fábrica).

#### **OBSERVACIÓN**

Cuando la lubricación se encuentra en modo automático, es necesario conigurar correctamente la duración del ciclo de lubricación (en tiempo o en impulsos), para asegurarse de que todos los puntos sean lubricados durante el ciclo. Esto es especialmente importante cuando se selecciona una omisión de paso  $n > 1$ .

## 3.4 Origen

El origen es un punto único de la cadena. Dicho punto es detectado por el detector de origen.

El origen permite otorgar un número a cada punto de lubricación de la cadena. Esta información es importante si, luego de un Reset, usted desea volver a arrancar el proceso de lubricación desde el punto en el que se detuvo.

6

## 4 Parámetros

El usuario puede ajustar diferentes parámetros en función de las necesidades de la aplicación.

## 4.1 Parámetros estándar

### **4.1.1 Descripción de los parámetros**

#### **Nombre del ciclo**

El usuario puede asignar un nombre al ciclo de lubricación.

#### **Cantidad de puntos de lubricación**

La cantidad de puntos de lubricación corresponde a la cantidad total de puntos de lubricación durante una vuelta de cadena.

#### **Omisión de un paso**

En determinados casos, la velocidad de la cadena no le permite al sistema GIS lubricar todos los puntos de lubricación. De esta manera, es posible lubricar un punto cada n puntos.

#### **Tiempo de inyección**

El tiempo de inyección es el momento en el cual la cabeza de inyección es guiada por la AEP3 (desplazamiento hacia el punto de lubricación de la cadena e inyección del lubricante en el engrasador del punto). Dicho tiempo debe permitir que la totalidad de la dosis de lubricante sea inyectada en el engrasador del punto. Esto depende de la coniguración del punto, del engrasador, y del tipo de lubricante.

#### **Cantidad de relubricaciones**

Cuando se detecta un desperfecto de presión del lubricante a nivel de un punto de lubricación, en el marco del programa VisioLub, es posible relubricar dicho punto varias veces antes de determinar con precisión el desperfecto. Solo se deberán relubricar los puntos de lubricación que manifiesten desperfectos.

#### **Vueltas de cadena (modo automático)**

El ciclo de lubricación (fase de lubricación seguida por la fase de pausa) se efectúa en función de una determinada cantidad de vueltas de cadena (impulsos). El valor mínimo de cantidad de vueltas de la cadena depende de la omisión de paso conigurada. (modo automático  $\rightarrow$  § 4.2.1)

#### **Ciclo (modo automático)**

El ciclo de lubricación (fase de lubricación seguida por la fase de pausa) se puede efectuar de dos maneras:

- en función de un tiempo **(modo automático † § 4.2.1)**
- en función de la cantidad de vueltas de la cadena (impulsos). El valor mínimo de cantidad de vueltas de la cadena depende de la omisión de paso conigurada. **(modo automático † § 4.2.1)**

#### **Cantidad de lubricaciones (modo semiautomático)**

La cantidad de lubricaciones corresponde a la cantidad de veces que va a ser lubricado un eslabón cuando se inicia la lubricación en modo automático. **(modo semiautomático † § 4.2.1)**

### **4.1.2 Ajuste de los parámetros**

- Acceda a la ventana Parámetros **(† ig. 3)** presionando la pestaña. Los valores de los parámetros ajustables se encuentran en los campos grises.
- Presione *Modificar* para modiicar los parámetros
- Se le solicitará una contraseña.

#### **OBSERVACIÓN**

La contraseña de fábrica por defecto es **1111**. Tiene la posibilidad de modificar la contraseña (→ § 4.3.3) en cualquier momento.

- Presione el campo del parámetro que desea modiicar. Aparecerá un teclado numérico.
- Modiique el valor del parámetro y confírmelo presionando *Enter*. El teclado numérico indica los valores mínimo y máximo del parámetro en cuestión. Usted volverá a la ventana Parámetros
- Proceda de la misma manera para los distintos parámetros
- Una vez ajustados todos los parámetros, presione la tecla *Aplicar* para conirmar. Usted volverá a la ventana Visualización.

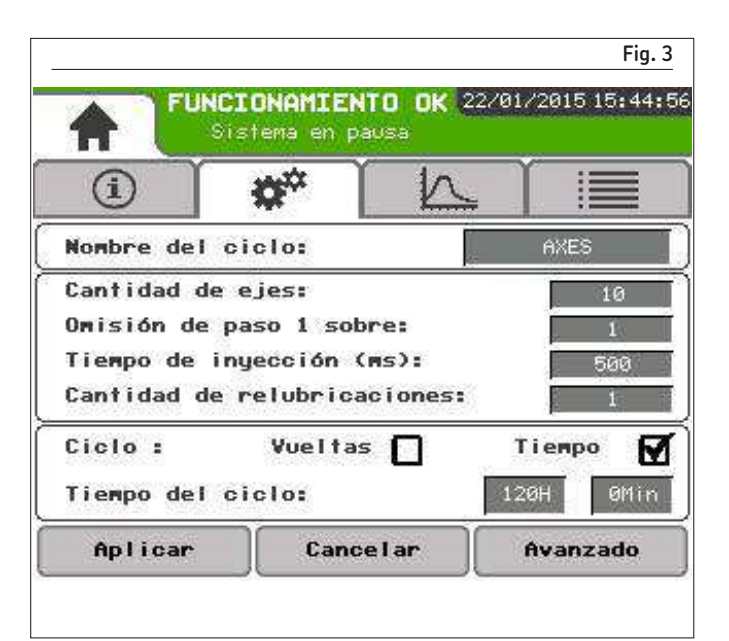

## 4.2 Parámetros avanzados

### **4.2.1 Descripción de los parámetros**

#### **Modo de lubricación**

El sistema de lubricación puede funcionar según dos modos diferentes:

- **Semautomático**: el operador inicia el ciclo de lubricación. Presionando en *Arrancar lubricación* inicia un ciclo de lubricación. Cada punto de lubricación de la cadena se lubricará una determinada cantidad de veces  $(\rightarrow$  § 3.2).
- **Automático**: el ciclo de lubricación se inicia automáticamente. La duración del ciclo depende de una cantidad de impulsos determinada o de un tiempo determinado (Vueltas de cadena o Tiempo del ciclo). Al inalizar, automáticamente comenzará un nuevo ciclo  $($   $\rightarrow$  § 3.1).

#### **Marcha/Parada de la cadena**

El funcionamiento del sistema de lubricación está sujeto al funcionamiento de la cadena. Para iniciar la lubricación, la unidad AEP3 debe recibir una señal que le indique que la cadena se encuentra en funcionamiento.

- **Sin**: si la unidad no recibe ningún impulso del detector de puntos de lubricación durante 10 minutos, el sistema indica una parada de la cadena.
- **Contacto**: uso de un contacto externo a la máquina para indicar si la cadena se encuentra o no detenida (contacto cerrado = cadena detenida)
- **Detector**: uso de un segundo detector (detector de cadena) para indicar si la cadena se encuentra o no en funcionamiento.

#### **Utilización del origen**

Por lo general, el origen es un punto de la cadena que permite que la unidad identifique con precisión los puntos de lubricación, gracias a un detector exclusivo, contándolos a partir de dicho punto. La señal puede ser eventualmente reemplazada por otra, emitida por el mando de la máquina del cliente.

#### **Cepillo**

La instalación para la lubricación puede utilizar un cepillo para limpiar los puntos de lubricación antes de lubricarlos.

Al seleccionar dicho parámetro, usted debe indicar en qué momento debe ponerse en marcha el cepillo antes de la lubricación. Dicho momento es definido en cantidad de puntos de lubricación, antes de comenzar la lubricación.

### **4.2.2 Ajuste de los parámetros**

- Acceda a la ventana Parámetros presionando la pestaña correspondiente.
- Presione *Modificar* para modiicar los parámetros
- Se le solicitará una contraseña. La contraseña por defecto es "1111".
- Presione en *Avanzado* **(† ig. 3)**, para acceder a la ventana de parámetros avanzados (> fig. 5)
- En el campo de parámetros que se desean modiicar, marque la casilla correspondiente a dichos parámetros, en función de la configuración del sistema.
- Una vez ajustados todos los parámetros, presione la tecla *Aplicar* para conirmar. Usted volverá a la ventana Parámetros

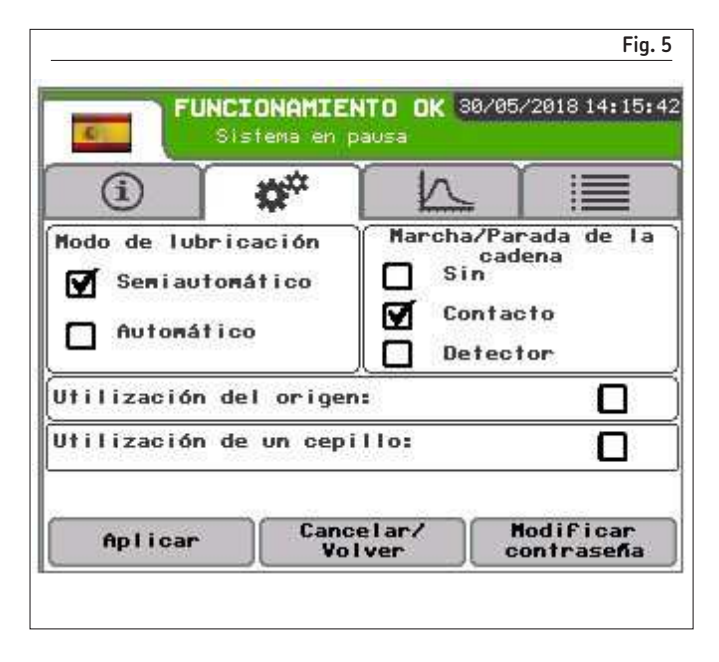

### 4.3 Parámetros de uso

Los parámetros de uso son los parámetros exclusivos de la unidad AEP3.

### **4.3.1 Idiomas**

La interfaz de la unidad AEP3 es multilingüe. El usuario puede modiicar el idioma de interfaz en cualquier momento.

- Presione sobre la bandera que se encuentra en la esquina superior izquierda. Dicha bandera indica el idioma actual.
- Aparecerá una ventana **(† ig. 6)**. La bandera del idioma actual parpadea. Presione sobre la bandera del idioma deseado.
- La unidad AEP3 pasará automáticamente al idioma seleccionado y la ventana se cerrará.

### **4.3.2 Fecha y hora**

La fecha y la hora se indican en la esquina superior derecha de la pantalla. El usuario puede ajustar fecha y hora en cualquier momento. Para ello, es suficiente presionar sobre la fecha y la hora. Aparecerá una ventana de ajuste.

### **4.3.3 Contraseña**

El acceso a los parámetros está protegido por una contraseña. La contraseña de fábrica por defecto es **1111**. El usuario puede modiicar la contraseña en cualquier momento, de la siguiente manera:

- Acceda al menú Parámetros presionando la pestaña Parámetros
- Presione *Modificar* para modiicar los parámetros
- Se le solicitará una contraseña
- Presione sobre la zona gris para ver el teclado numérico
- Ingrese la contraseña y confírmela presionando *Enter*
- Acceda al menú Parámetros avanzados presionando en *Avanzado* • En la ventana Parámetros avanzados, solo necesita presionar en
- *Modificar contraseña* para realizar la modificación.
- Aparecerá una ventana de modiicación de la contraseña **(† ig. 7)**.
- Presione sobre la zona gris para ver el teclado numérico.
- Ingrese la nueva contraseña y confírmela presionando *Enter*
- Luego valide la contraseña presionando en *Aplicar*. La nueva contraseña ya se encuentra activa.

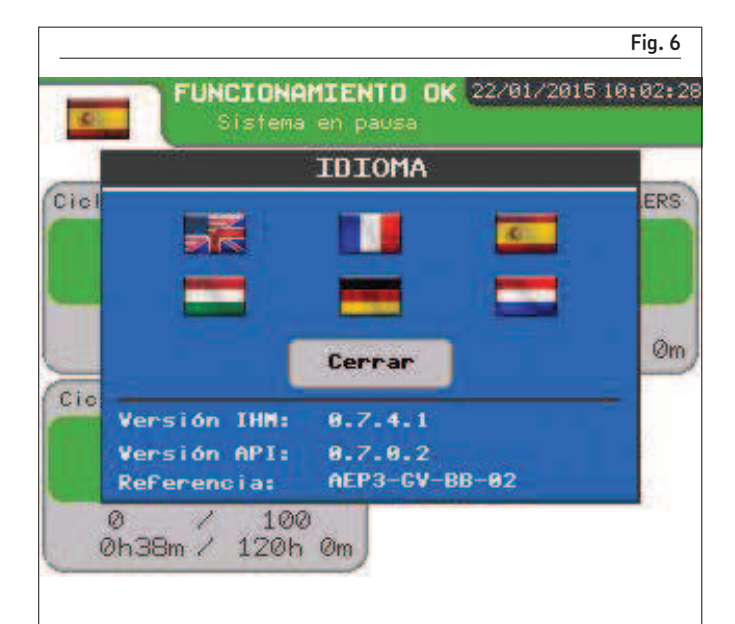

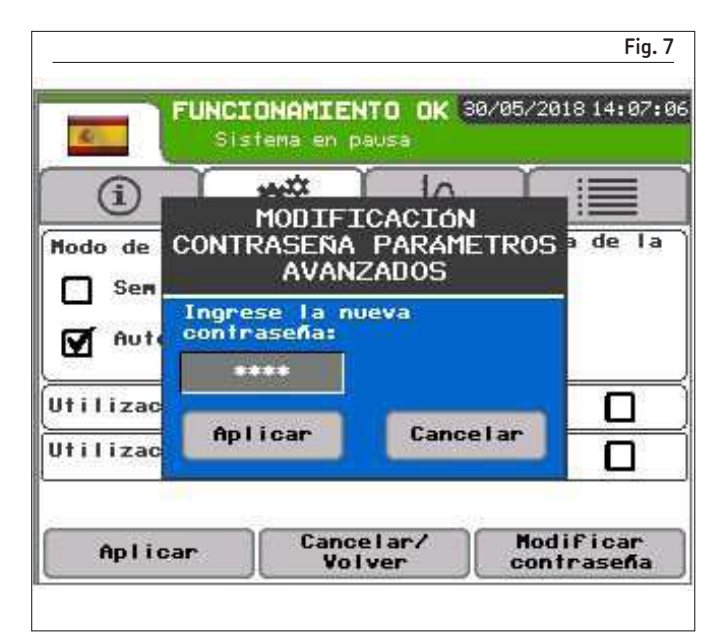

## 5 Servicio

Cuando se enciende la AEP3 (interruptor-seccionador que se encuentra sobre uno de los costados del armario), una ventana de bienvenida aparecerá luego de unos segundos. Dicha ventana indica los diferentes ciclos de lubricación programados ( $\rightarrow$  fig. 8). En función del tipo de cadena por lubricar, puede haber entre 1 y 4 ciclos.

• Haga clic sobre un ciclo para seleccionarlo.

Usted llegará a la ventana de información (→ fig. 9). Esta brinda información sobre el proceso de lubricación en tiempo real. Dicha información varía en función del modo de funcionamiento.

#### **AVISO**

#### **Prioridad de los ciclos**

Una sola fase de lubricación puede tener lugar a la vez, incluso si existen varios ciclos. Si un ciclo está listo para iniciar su fase de lubricación pero existe otra fase de lubricación en curso o el usuario presionó *Arrancar lubricación*, aquel será colocado en espera. Apenas finalice la fase de lubricación del ciclo previo, iniciará su propia fase de lubricación. Este principio es el mismo para todos los ciclos, generando de esta manera una cola de espera.

La fase de pausa no se interrumpe por la cola de espera. Pero puede prolongarse.

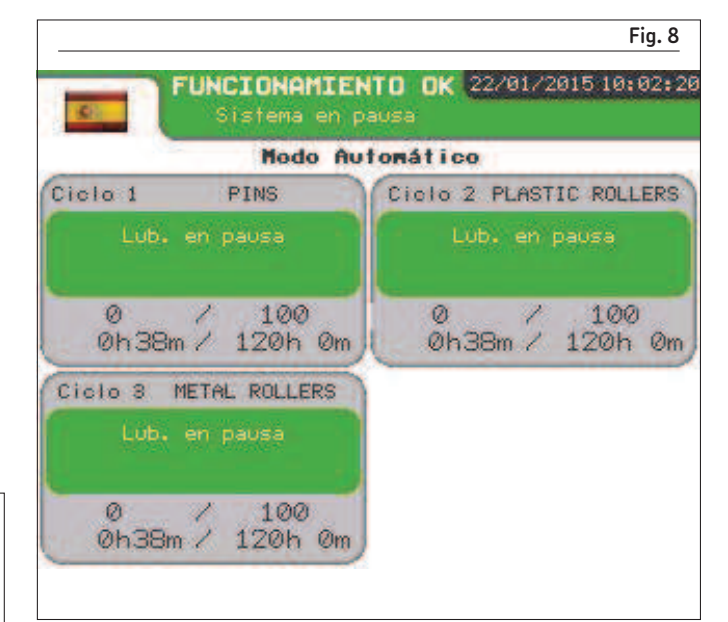

### 5.1 Modo de funcionamiento automático

En el modo de funcionamiento automático, el proceso de lubricación arranca siguiendo los parámetros conigurados por el usuario.

La información brindada en la pantalla es la siguiente (> fig. 9):

- Modo de funcionamiento: indica el modo de funcionamiento en curso, en este caso, automático.
- Número y nombre de ciclo.
- Eje actual: indica el último punto de lubricación detectado sobre la cantidad total de puntos de lubricación de la cadena.
- Omisión de paso 1 sobre: indica la omisión de paso conigurada por el usuario, es decir 1 sobre n
- Ejes lubricados: indica la cantidad de puntos de lubricación que fueron lubricados sobre la cantidad total de puntos de lubricación por lubricar.
- Vueltas realizadas / Tiempo transcurrido: indica la cantidad de vueltas de cadena completadas o el tiempo transcurrido desde el comienzo del ciclo de lubricación.

La tecla *Detener lubricación* permite detener un ciclo de lubricación en cualquier momento. De esta manera, el proceso se detendrá pero la AEP3 seguirá calculando la duración del ciclo (en vueltas de cadena o en tiempo). Para volver a arrancar el proceso de lubricación existen dos posibilidades:

- El ciclo volverá a arrancar automáticamente una vez transcurrida por completo la duración del ciclo interrumpido. En ese momento, el ciclo de lubricación retomará su funcionamiento normal.
- El usuario presiona la tecla *Arrancar lubricación*.

#### **AVISO**

#### **Arrancar la lubricación**

Cuando el usuario presiona la tecla *Arrancar lubricación*, existen dos posibilidades:

- No existe ninguna fase de lubricación en curso. En ese caso, se inicia inmediatamente la fase de lubricación del ciclo.
- Una fase de lubricación está en curso. En ese caso, el ciclo de lubricación se coloca en espera. Podrá iniciar su fase de lubricación una vez efectuadas las fases de lubricación de los ciclos previos.

#### **AVISO**

Cuando presiona *Parar la lubricación* o *Arrancar la lubricación* aparece una ventana para solicitarle una contraseña.

- Ingrese la contraseña
- Presione el botón de acción deseada para validar

La contraseña por defecto es "1111".

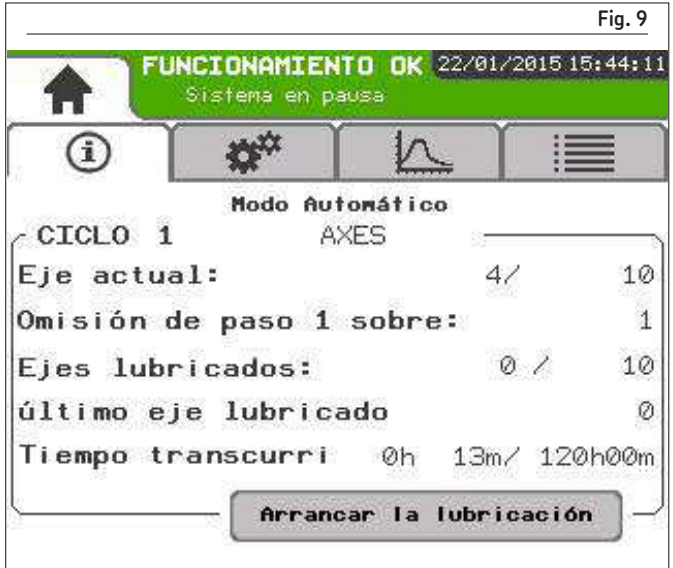

### 5.2 Modo de funcionamiento semiautomático

En el modo de funcionamiento semiautomático, el usuario debe presionar la tecla *Arrancar lubricación* para iniciar el ciclo de lubricación. La información brindada en la pantalla es la siguiente (> fig. 10):

- Modo de funcionamiento: indica el modo de funcionamiento en curso, en este caso, semiautomático.
- Eje actual: indica el último punto de lubricación detectado sobre la cantidad total de puntos de lubricación de la cadena.
- Omisión de paso 1 sobre: indica la omisión de paso conigurada por el usuario, es decir 1 sobre n
- Ejes lubricados: indica la cantidad de puntos que fueron lubricados sobre la cantidad total de puntos por lubricar.
- Lub. efectuadas: indica la cantidad de lubricaciones que fueron efectuadas para el total de eslabones, con respecto a la cantidad de lubricación total conigurada **(† § 4.1.1)**.

La tecla *Detener lubricación* permite detener el ciclo de lubricación en cualquier momento.

Para volver a arrancar el proceso de lubricación, el usuario solo debe presionar la tecla *Arrancar lubricación* y el ciclo de lubricación vuelve a arrancar de cero.

#### **AVISO**

Contrariamente a lo que sucede en el modo automático, si se presiona Arrancar lubricación se detienen los otros ciclos.

#### **AVISO**

Cuando presiona *Parar la lubricación* o *Arrancar la lubricación* aparece una ventana para solicitarle una contraseña.

- Ingrese la contraseña
- Presione el botón de acción deseada para validar

La contraseña por defecto es "1111".

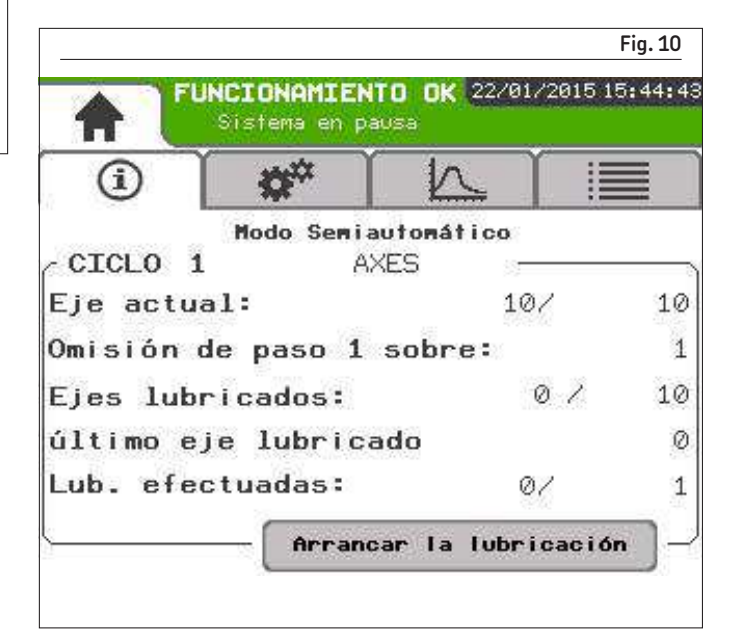

## 5.3 Banda de estado

Cuando la AEP3 se encuentra en servicio, aparece una banda de estado en la parte superior de la pantalla. Esta informa sobre el estado del sistema de lubricación de manera rápida y clara, mediante mensajes cortos, y un código de colores.

- Banda verde: Funcionamiento OK ( $\rightarrow$  fig. 11). El proceso de lubricación se ejecuta sin problemas. Un mensaje le indica en qué etapa se encuentra el proceso de lubricación.
- Banda anaranjada: Atención **(† ig. 12)**. La AEP3 recibió nueva información (por ej. la cadena se detuvo). Dicha información no se considera un desperfecto.
- Banda roja: Desperfecto ( $\rightarrow$  fig. 13). Surgió un desperfecto durante la lubricación. Un mensaje deslizante le indica el tipo de desperfecto. El desperfecto debe ser conirmado para que la ventana de estado vuelva a ponerse en verde **(† § 6.4)**.

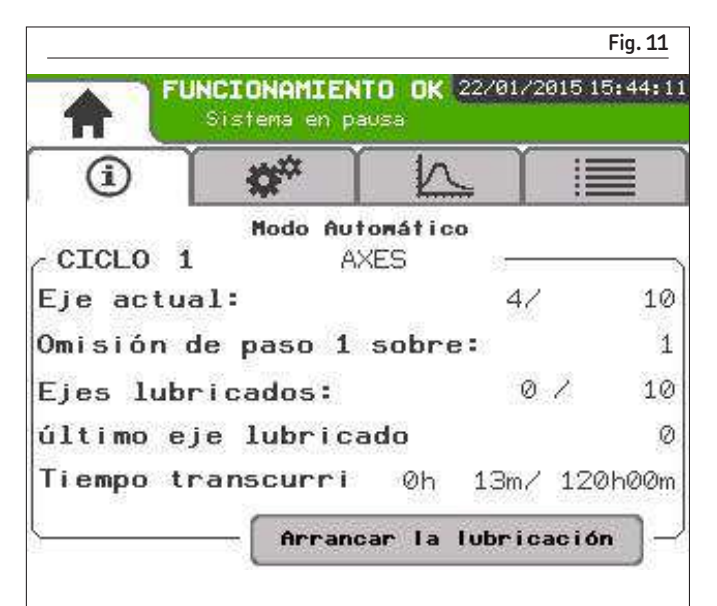

#### **OBSERVACIÓN**

En caso de desperfecto, se interrumpe el proceso de lubricación. Este solo se reanudará una vez aceptado el desperfecto.

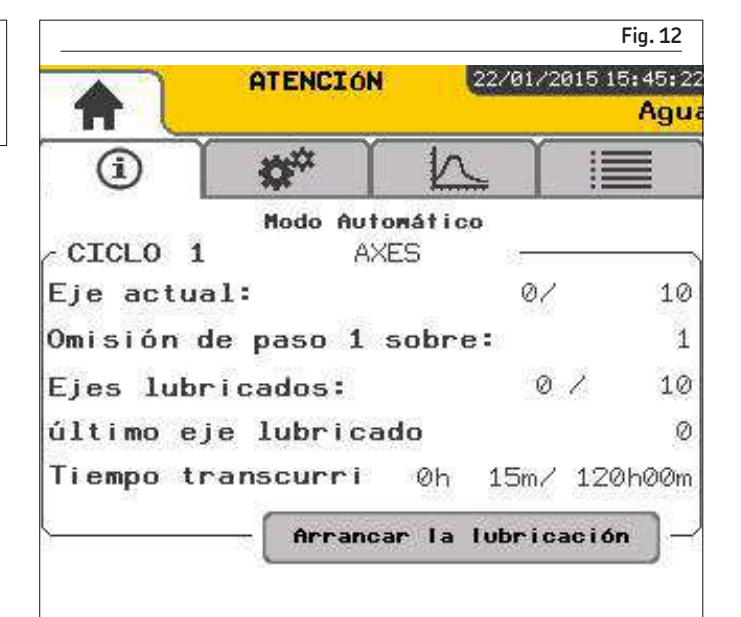

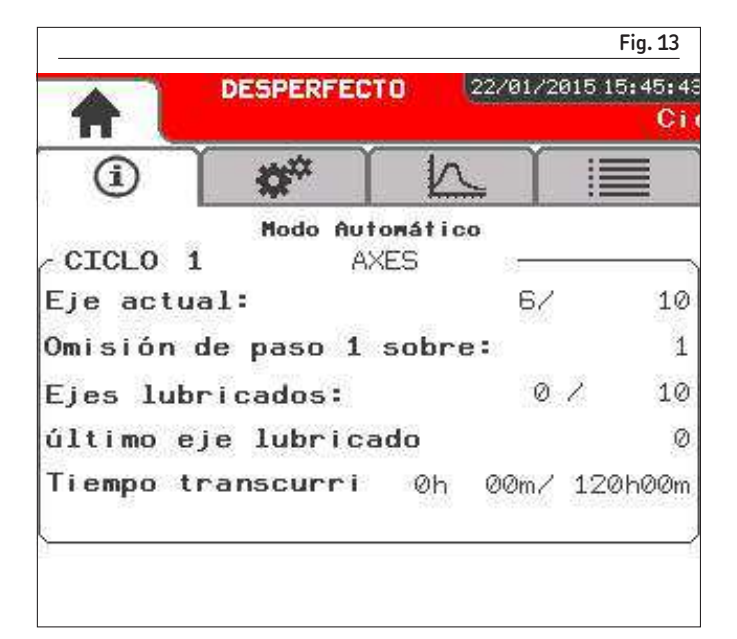

## 6. Desperfectos

Cuando se produce un desperfecto en el sistema de lubricación, la AEP3 se lo informa. La banda de estado del sistema cambia de color y aparece un mensaje de desperfecto ( $\rightarrow$  fig. 14).

El usuario puede acceder a la ventana de desperfectos para obtener más información.

• Para acceder a dicha ventana, presione sobre la banda. Esta ventana ( $\rightarrow$  fig. 14) muestra el historial de desperfectos: los desperfectos que están en verde han sido resueltos y aceptados, y los desperfectos en rojo, no han sido resueltos y continúan activos. La información activa se indica en anaranjado.

A partir de esta ventana, el usuario tiene varias opciones:

- **–** Obtener información suplementaria sobre el desperfecto.
- **–** Borrar el conjunto de desperfectos.
- **–** Guardar el historial de desperfectos.
- **–** Aceptar el desperfecto

## 6.1 Información suplementaria

Para obtener más información sobre el desperfecto, es necesario proceder de la siguiente manera:

- Abra la ventana de desperfectos
- Seleccione el desperfecto presionando sobre la línea correspondiente.
- Presione la flecha que aparece en el borde derecho ( $\rightarrow$  fig. 15). Usted accederá a la ventana detallada del desperfecto  $(\rightarrow$  fig. 16)
- Presione la tecla *Volver* para salir.

### 6.2 Borrado

Usted puede borrar el conjunto de mensajes si así lo desea.

- Presione la tecla *Borrar todo*
- Aparecerá una ventana de conirmación. Presione la tecla *sí* para conirmar el borrado de los desperfectos.
- Usted volverá automáticamente a la ventana de desperfectos.

### 6.3 Guardado

Es posible guardar el historial de desperfectos que usted luego podrá consultar en un archivo CSV.

- Antes de guardar el historial, asegúrese de que la memoria USB esté correctamente insertada en la parte trasera de la unidad **(→ fig. 18)**
- Presione la tecla *Guardar historial*

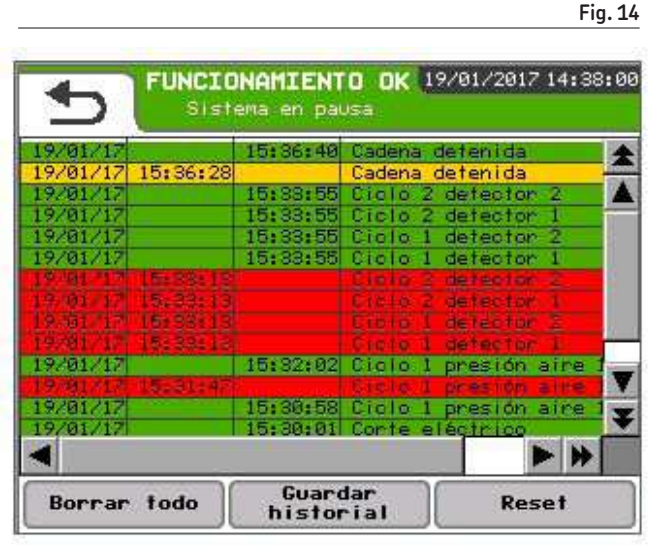

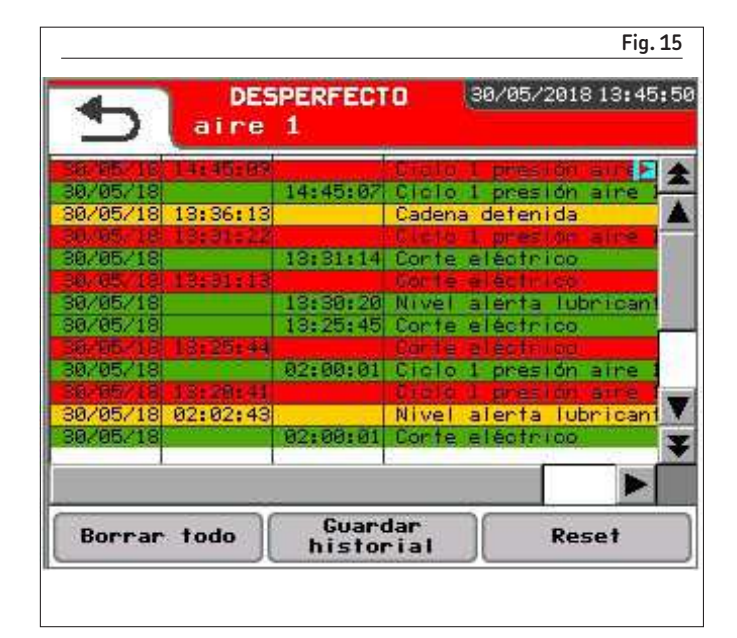

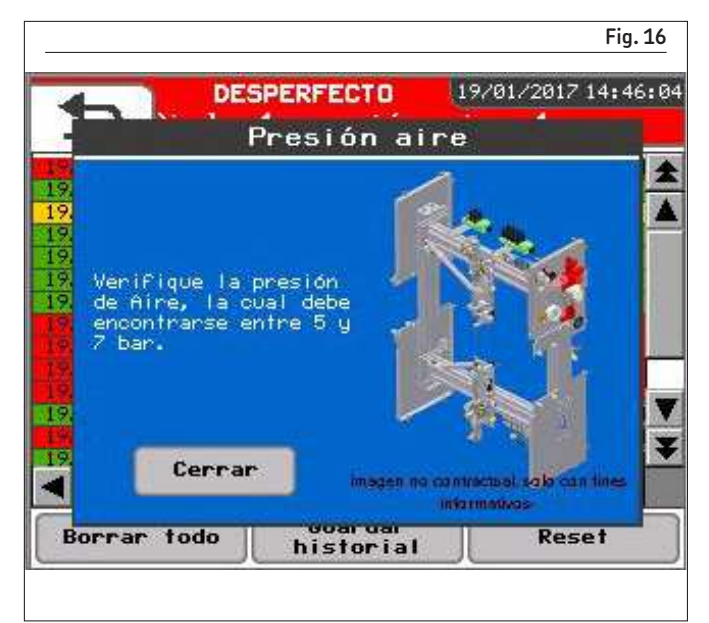

• Una vez completado el guardado, podrá retirar la memoria USB para consultar el historial de desperfectos en una computadora.

#### **OBSERVACIÓN**

#### **Memoria USB**

La memoria USB provista con el aparato debe encontrarse siempre en su sitio cuando la AEP3 está en servicio.

### 6.4 Aceptar un desperfecto

#### **OBSERVACIÓN**

No acepte el mensaje de desperfecto antes de eliminar la causa del desperfecto.

Se puede aceptar un desperfecto a nivel de la ventana Desperfecto **(→ fig. 18)**.

- Presione la tecla *Reset*
- Aparecerá una ventana de conirmación. Usted deberá seleccionar en qué momento volverá a arrancar el proceso de lubricación luego de aceptar el desperfecto.
	- **–** En pausa: el proceso de lubricación volverá a arrancar con la fase de pausa
	- **–** En lubricación: el proceso de lubricación volverá a arrancar con la fase de lubricación
	- **–** Último eslabón lubricado (si se utiliza el origen): el proceso de lubricación volverá a arrancar a nivel del último eslabón lubricado.
- Presione la tecla *Aplicar reset* para conirmar que se acepta el desperfecto.
- Usted volverá automáticamente a la ventana en la que se encontraba. El proceso de lubricación volverá a arrancar como usted lo configuró.

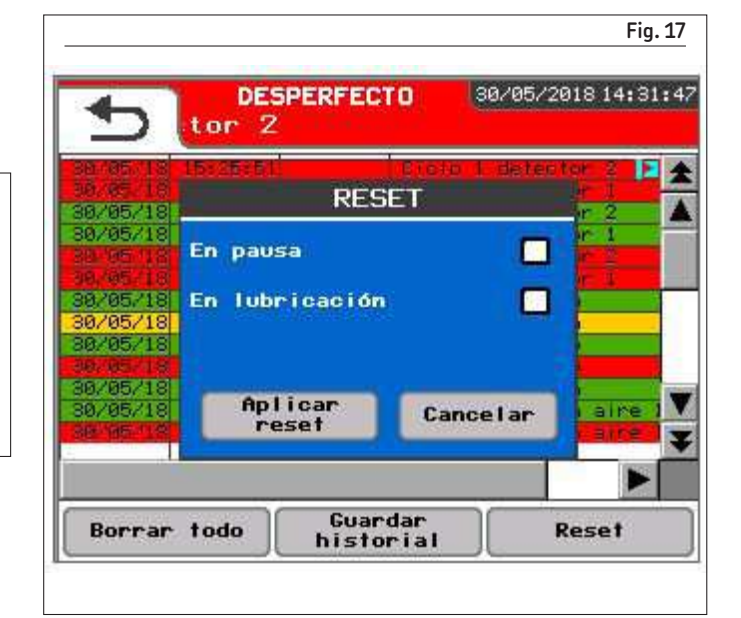

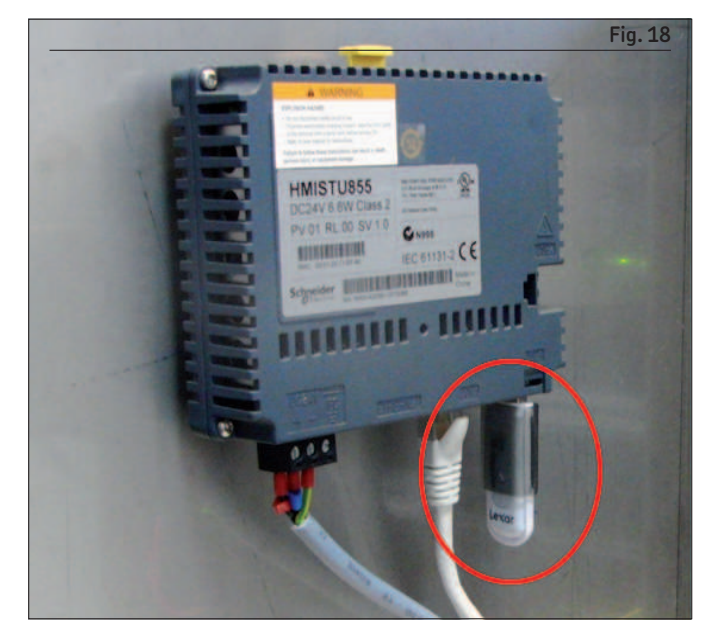

**Cuadro 1**

#### **Mensaje de desperfecto de la AEP3**

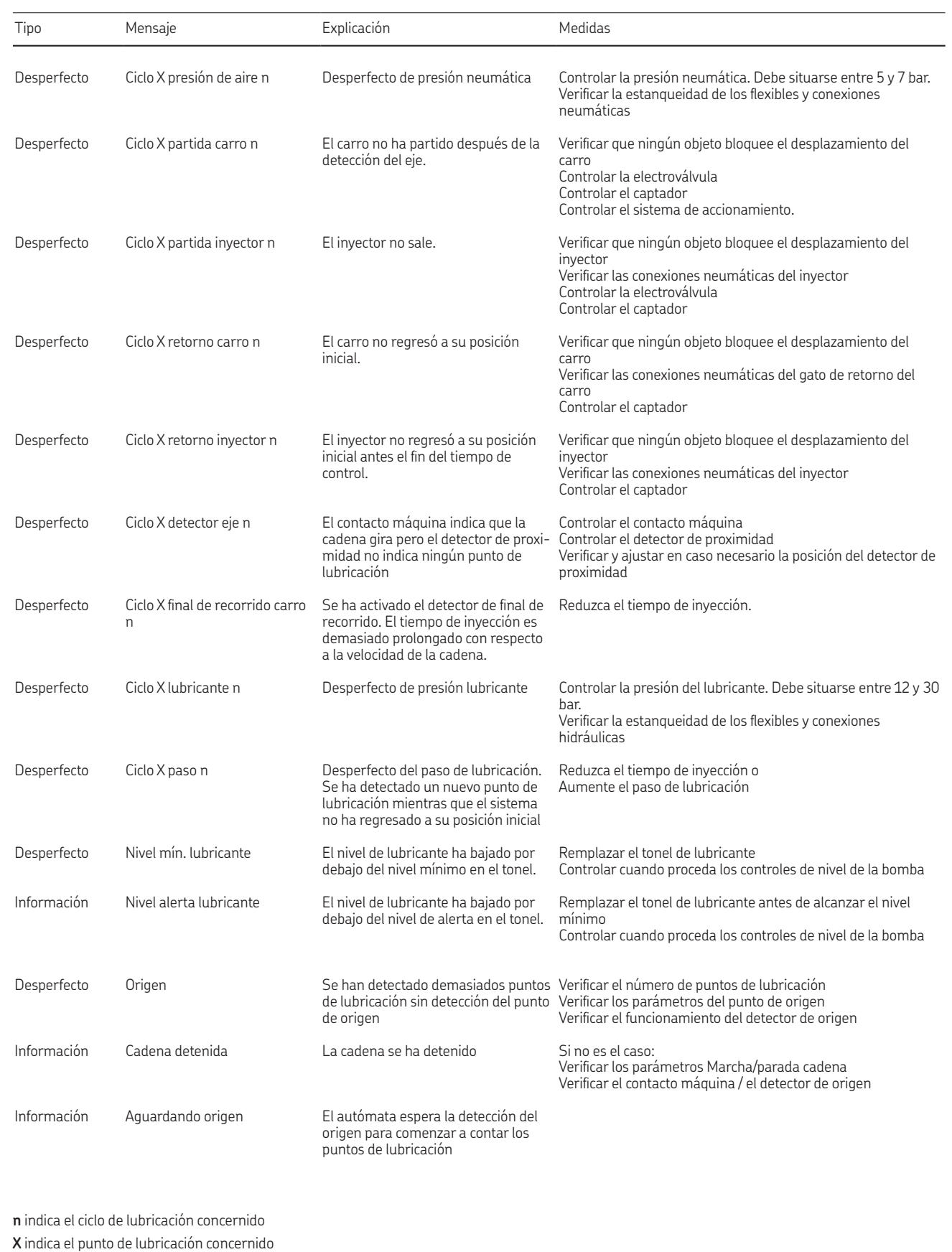

## 7.VisioLub 7.1 Generalidades

### **7.1.1 Presentación de VisioLub**

El programa SKF VisioLub permite controlar en tiempo real la presión del lubricante en el interior del inyector, durante la lubricación. El objetivo es detectar eventuales anomalías tanto en el sistema de lubricación como en los puntos de lubricación (ejes o rodillos de cadena) mediante el análisis de la evolución de la presión durante la fase de inyección.

La medición de la presión es continua dentro del inyector del sistema GIS gracias al captador de presión analógica. Tres lecturas de presión, correspondientes a tres fases distintas de la inyección – la recarga, la presión máx. y el fin de inyección – son efectuados por el programa SKF VisioLub. Estas lecturas se comparan a tres rangos de presión de referencia correspondientes a estas tres fases. Si la presión leída supera los límites superiores o inferiores de estas fases se indica entonces una anomalía.

El análisis posterior de las anomalías registradas, sus naturalezas, frecuencias y amplitudes permite entonces determinar si existe un defecto en uno o varios puntos de lubricación o en el sistema de lubricación mismo. La localización de la anomalía – fase de inyección donde se ha leído la anomalía – también ayuda a determinar la naturaleza del defecto.

Para esta función son necesarios dos componentes:

- Un sensor de presión analógico montado sobre el inyector del sistema GIS. Envía en tiempo real los valores de presión al autómata AEP3.
- El programa VisioLub implementado en el controlador AEP3.

### **7.1.2 Presentación del programa VisioLub en el autómata AEP3**

#### **Acceso al programa VisioLub**

- A partir de la pantalla de recepción
	- **–** Presione el ciclo de lubricación deseado
- A partir de otra pantalla
	- **–** Presione la pestaña de inicio
	- **–** Presione el ciclo de lubricación deseado

Cuando el programa VisioLub está implementado en el autómata AEP3, se visualizan cuatro pestañas en la ventana del ciclo de lubricación seleccionado. Las dos primeras, vistas anteriormente, conciernen al autómata AEP3. Las dos siguientes conciernen al programa Visiolub.

**–** Presione la pestaña deseada para acceder a ella

#### **Pestaña curva de presión**

Visualización en tiempo real de las curvas de presión medidas (→ fig. 19). Según la aplicación, puede haber una o varias curvas. A partir de esta ventana se pueden regular las rangos de presión.

#### **Pestañas históricas de las anomalías**

Visualización de las anomalías ocurridas durante la lubricación (→ fig. 20). Posibilidad de guardar el historial para su consulta posterior.

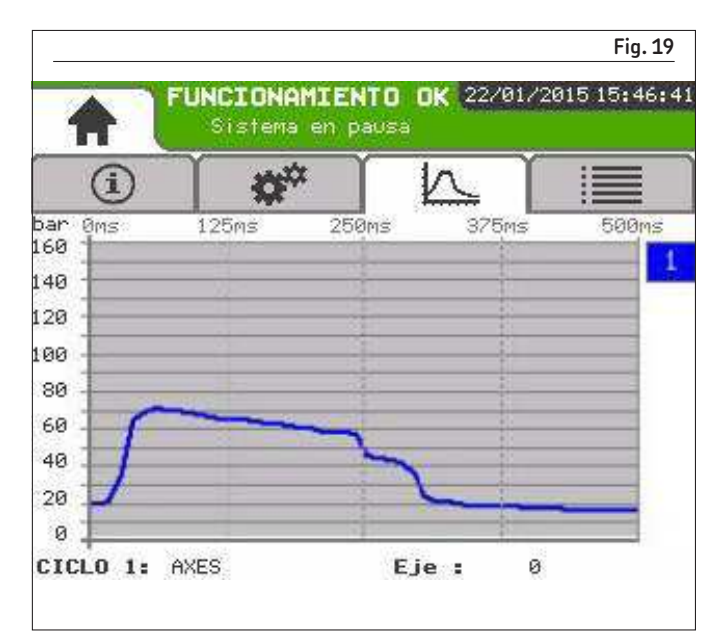

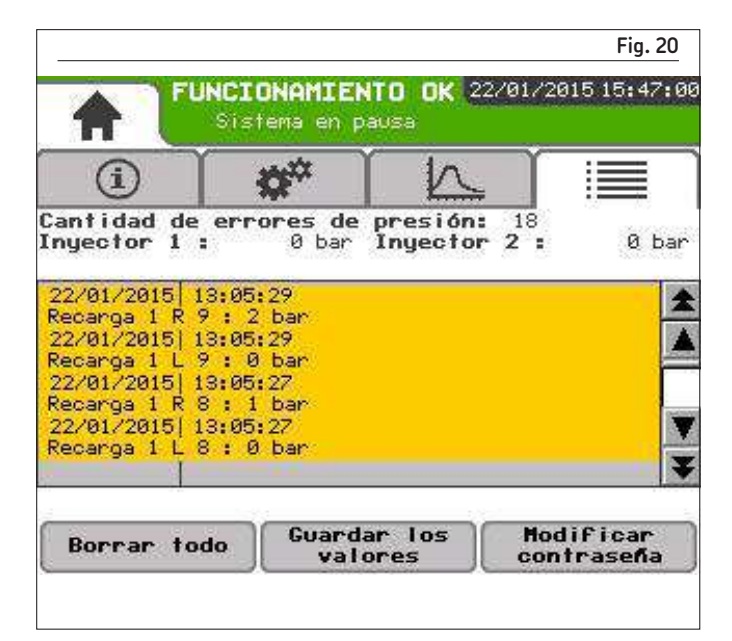

## 7.2 Curva de presión

### **7.2.1 Ventana curvas de presión**

#### **Acceso**

- A partir de la pantalla de recepción
	- **–** Presione el ciclo de lubricación deseado
	- **–** Presione la pestaña Curva de presión
- A partir de otra pantalla
	- **–** Presione la pestaña de inicio
	- **–** Presione el ciclo de lubricación deseado
	- **–** Presione la pestaña Curva de presión

La presión medida en el interior del inyector por el captador analógico se representa en tiempo real en forma de una curva con:

- la presión [bar] del lubricante en ordenada
- el tiempo de inyección [ms] en abcisa. Este parámetro varía en función de la aplicación y del tiempo de inyección conigurado en el autómata AEP3.

Según el ciclo de lubricación, una o varias curvas de presión pueden visualizarse simultáneamente según el número de inyectores en acción durante el ciclo de lubricación. Las curvas se diferencian entonces por un número y un color, correspondiente a un inyector **(→ fig. 21)**.

El ciclo de lubricación y el punto de lubricación concernido por las curvas se indican en la ventana.

**2** – **Inicio de la inyección**. La cabeza de inyección entra en contacto con el engrasador. La presión en el interior del inyector sube rápidamente debido a las contrapresiones.

**3** – **Fase de inyección**. Al inicio la presión baja débilmente, hasta caer rápidamente una vez la dosis de grasa completamente inyectada en el engrasador.

**4** – **Fin del tiempo de inyección**. El inyector aún está en contacto con el engrasador, pero ya no contiene grasa. Por lo tanto la presión es estable e inferior a la presión al inicio del tiempo de inyección.

#### **Lecturas de presión**

Se realizan tres lecturas de presión durante el tiempo de inyección.

#### **A - La recarga**

Se realiza una lectura de presión al inicio del tiempo de inyección. En ese momento el inyector se llena de lubricante. En funcionamiento normal, esta presión debe corresponder a la presión de alimentación de lubricante del sistema de lubricación GIS.

#### **B - La presión máxima**

Durante la fase de inyección se lee la presión máxima alcanzada.

#### **C - El in de inyección**

Se realiza una lectura de presión al final del tiempo de invección. En ese momento el inyector ya no contiene lubricante. En funcionamiento normal, esta presión debe ser inferior a la presión de la recarga.

#### **AVISO**

Para más información sobre la identificación de las curvas y de los inyectores correspondientes, remítase al expediente técnico adjunto al sistema de lubricación. Si no dispone de este expe-

### **7.2.2 Descripción de una curva de presión**

La curva de presión representa la evolución de la presión del lubricante en el interior del inyector durante el tiempo de inyección. Se puede describir la evolución de la curva de presión en cuatro fases sucesivas ( $\rightarrow$  fig. 22).

### **Evolución de la curva de presión**

**1** – **Inicio del tiempo de inyección**. El inyector, lleno de lubricante, se desplaza hacia el engrasador del punto de lubricación, pero aún no hay contacto. La presión indicada corresponde a la presión de alimentación del inyector en reposo.

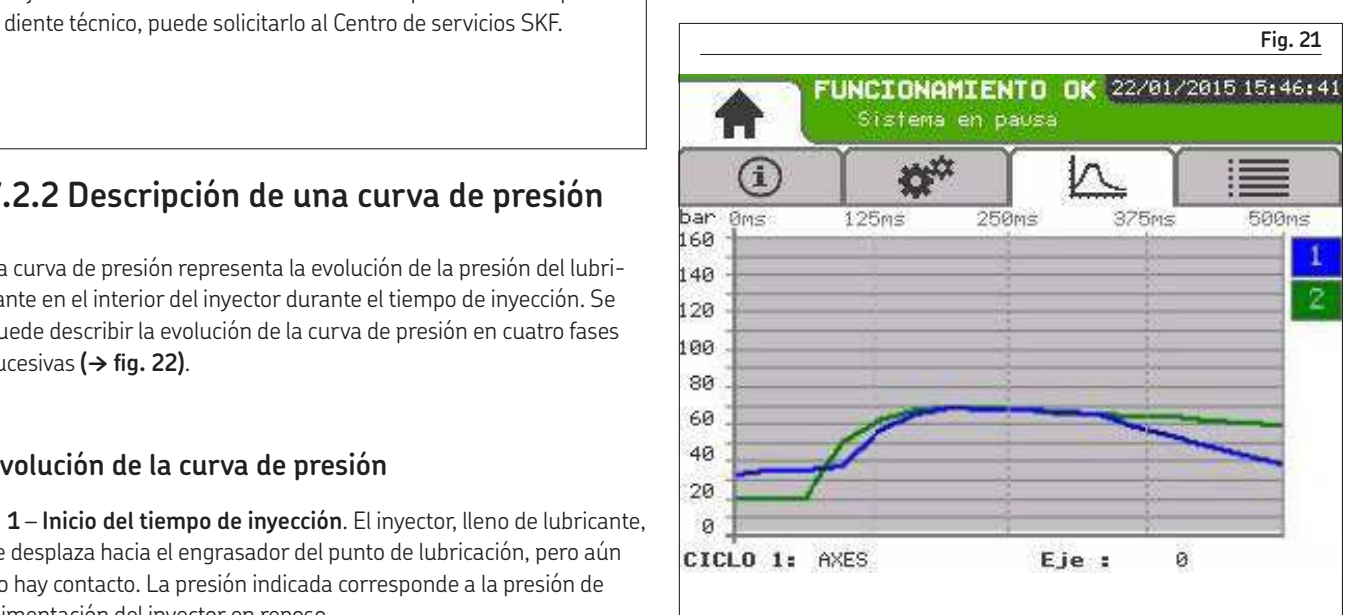

**Fig. 22**

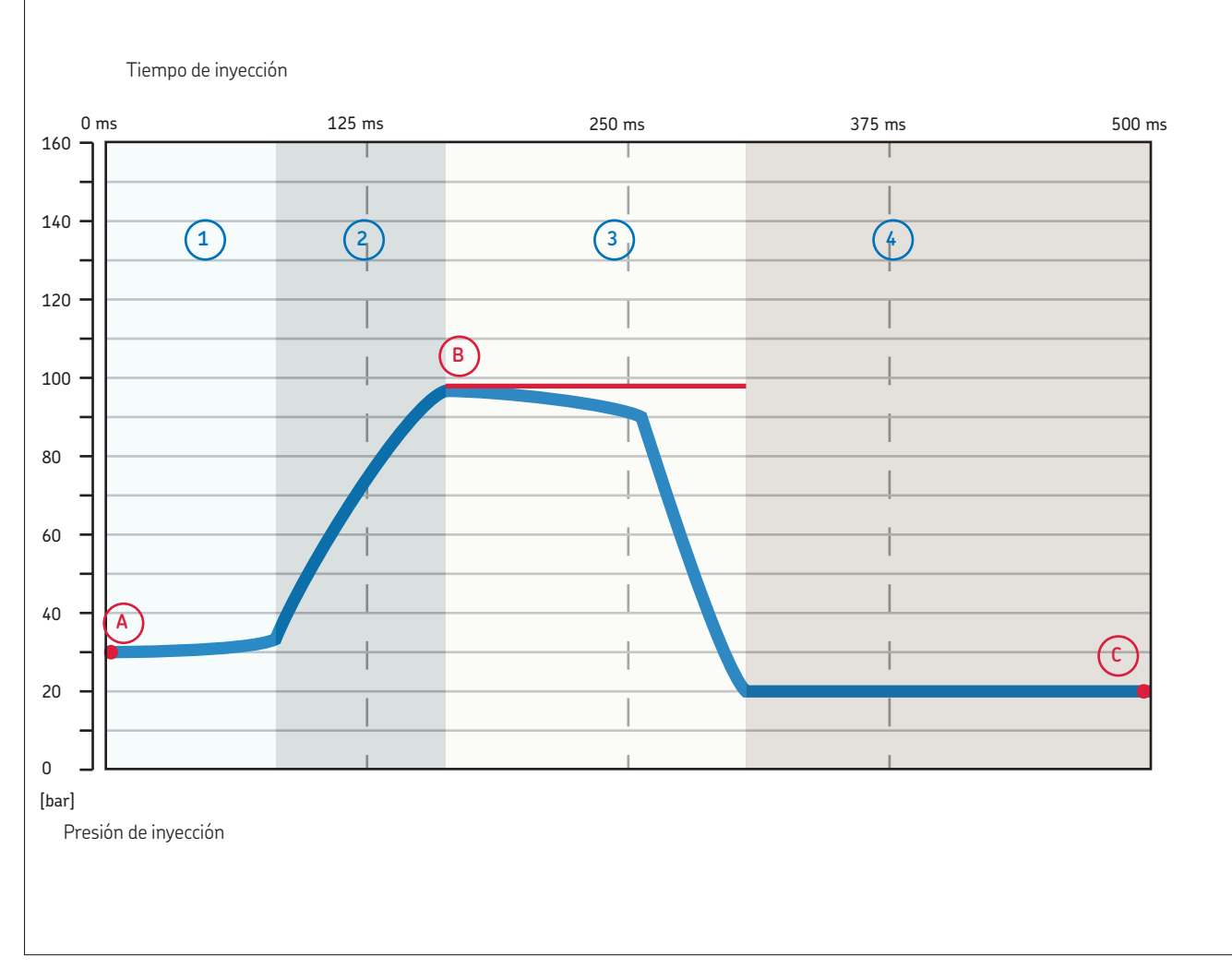

*Representación esquemática de una curva de presión*

#### **OBSERVACIÓN**

La curva es una representación esquemática de una curva de presión. Está dibujada únicamente con un fin descriptivo para facilitar la comprensión.

## 7.3 Rangos de presión

El programa VisioLub comparará las tres lecturas de medición para cada inyección con relación a tres rangos de presión de referencia. Estas comparaciones permiten determinar si la inyección se desarrolla correctamente o si hay una anomalía.

El alcance de estos rangos de presión depende de cada aplicación y por lo tanto debe establecerse in situ.

### **7.3.1 Ajuste de los rangos de presión**

El ajuste de los rangos de presión se realiza para cada ciclo y para cada inyector.

Las siguientes condiciones previas deben cumplirse antes de proceder al ajuste:

- El sistema de lubricación está operativo
- Se ha controlado la posición del inyector con relación al punto de lubricación
- Se ha controlado la estanqueidad de contacto entre el inyector y el punto de lubricación
- Se ha purgado el sistema de lubricación
- El sistema de lubricación está correctamente alimentado con lubricante

#### **Lubricación de calibración**

- Lance manualmente el ciclo de lubricación y proceda a la lubricación de aproximadamente 1/3 de los puntos
- Seleccione la pestaña Curva de presión en la pantalla del autómata
- Lea en las curvas las presiones correspondientes a los tres rangos de referencia
- Cuando tenga un número suficiente de mediciones observadas, puede parar la lubricación

#### **Determinación de los rangos de presión**

- Calcule las medias de presión a partir de los resultados obtenidos
- Determine los rangos para las tres presiones de referencia
- **– La recarga**: la presión de recarga debe corresponder a la presión hidráulica del sistema GIS.
- **– La presión máxima**: la presión máxima depende completamente de las condiciones de aplicación (sistema GIS, punto de lubricación, lubricante, condiciones medioambientales, etc.).
- **– El inal de inyección**: la presión de inal de inyección debe ser inferior a la presión de recarga. La presión mínima de final de inyección es de 0 bar.

#### **Coniguración de los rangos de presión**

- Seleccione el ciclo de lubricación
- Acceda a la pestaña *Curva de presión*
- Presione el número del inyector para el que desee adaptar los rangos de presión. Una ventana **(† ig. 23)** aparece con los tres rangos de presión de referencia.
- Presione el valor que desea modificar.
- Aparecerá un teclado numérico. Modiique el valor y confírmelo presionando *Enter*.
- Una vez modificados los valores deseados, valide dicha modificación presionando *Aplicar*. Los nuevos valores ya se encuentran grabados. Regresa automáticamente a la pestaña *Curva de presión*
- Proceda de la misma forma para todos los inyectores del ciclo de lubricación

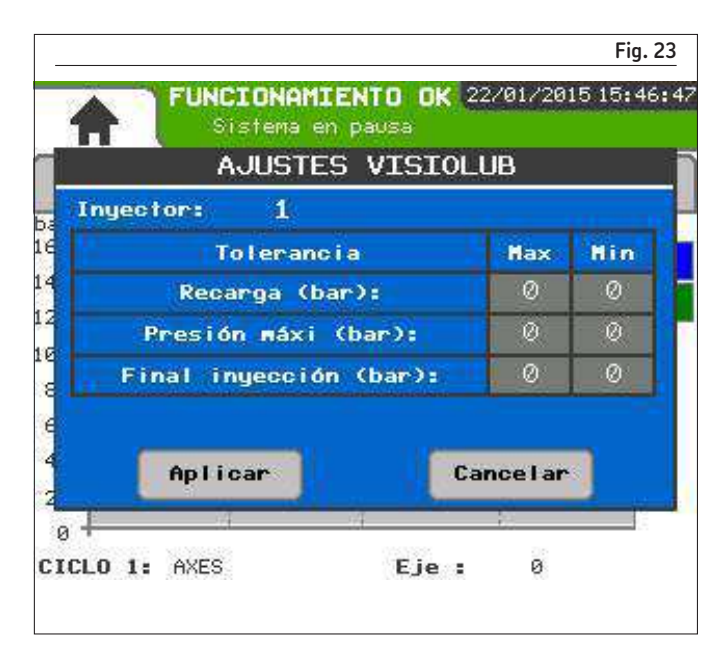

#### **Veriicación de la coniguración de los rangos de presión**

Cuando los rangos de presión de referencia se han conigurado, se recomienda efectuar un ciclo de lubricación para veriicar la pertinencia de la configuración.

Antes de lanzar el ciclo de lubricación, es necesario borrar el historial de las anomalías.

- Vaya a la pestaña *Historial de anomalías*
- Presione *Suprimir todo*
- Aparece una ventana de conirmación
- El historial de las anomalías ya está vacío.
- Lance el ciclo de lubricación
- Al inal del ciclo de lubricación, proceda al análisis del número de las anomalías.
	- **–** Si el número de anomalías es inferior al 10% del número total de los puntos de lubricación, puede considerar que la configuración es correcta.
	- **–** Si el número de anomalías es superior al 10% del número total de los puntos de lubricación, es necesario precisar la coniguración de los rangos de presión con el fin de obtener una tasa de resultados satisfactoria (< 10%).

## 7.4 Historial de las anomalías

### **7.4.1 Ventana Historial de las anomalías**

La ventana Historial de las anomalías le permite consultar las anomalías ocurridas durante el ciclo de lubricación.

- Pulse la pestaña *Historial anomalías* para visualizar el historial  $(\rightarrow$  fig. 24).
- Se le solicitará una contraseña.

#### **AVISO**

La contraseña por defecto para acceder a la ventana Historial de anomalías es **4132**. Tiene la posibilidad de modiicar la contraseña **(† § 7.4.4)** en cualquier momento.

**Fig. 25** FUNCIONAMIENTO OK 80/05/2018 14:40:40 Sistema en pausa  $\alpha^{\alpha}$  $\bigcirc$ Contraseña:

Guardar los

valores

**Fig. 24**

0 bar

Modificar

contraseña

全

FUNCIONAMIENTO OK 22/01/2015 15:47:00

Sistema en pausa

 $\alpha^\star$ 

Cantidad de errores de presión: 18<br>Inyector 1 : 0 bar Inyector 2 :

63

22/01/2015 13:05:29

22/01/2015 18:95:25<br>22/01/2015 13:05:29<br>Recarga 1 L 9 : 0 bar<br>22/01/2015 13:05:27

Recarga 1 R 8 : 1 bar 22/01/2015 | 13:05:27 Recarga 1 L 8 : 0 bar

Borrar todo

Para cada desperfecto se brinda distinta información:

- La fecha y la hora del defecto
- La fase de presión concernida
- El punto de lubricación concernido
- La presión medida
- El inyector concernido (cifra entre paréntesis)

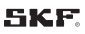

Puede suprimir el historial o guardarlo.

#### **Guarde el historial**

Presione la pestaña *Guardar valores*. Las informaciones se guardan en un archivo CSV en la memoria USB del autómata AEP3.

#### **Supresión del historial**

Presione la pestaña *Suprimir todo*. Se suprime completamente el historial. SKF recomienda suprimir el historial después de las operaciones de mantenimiento. De este modo la eicacia de las operaciones de mantenimiento puede veriicarse fácilmente con un nuevo ciclo de lubricación (comparación entre los dos historiales).

### **7.4.2 Análisis de las anomalías**

El análisis de las anomalías debe permitir al operador determinar su origen para luego adoptar las medidas de mantenimiento apropiadas. El programa considera que hay una anomalía cuando la presión medida supera el límite superior o inferior del rango de presión de referencia.

SKF recomienda efectuar varios ciclos de lubricación sucesivos antes de proceder al análisis. Algunas anomalías pueden deberse a un problema específico y no reproducirse posteriormente.

#### **Frecuencia de anomalías**

La frecuencia de una anomalía puede dar una primera indicación sobre el origen de la anomalía.

Si la misma anomalía se produce en todos los puntos de lubricación, es entonces muy probable que el origen de la anomalía se encuentre en el sistema de lubricación mismo.

Si la misma anomalía sólo se produce en una serie de puntos y de manera aleatoria, entonces el origen de la anomalía se encuentra directamente en el punto de lubricación.

El cuadro 2 presenta distintas causas de anomalías posibles en función de la naturaleza de la anomalía. Este cuadro no es exhaustivo.

### **7.4.3 Contraseña**

El acceso a los menús VisioLub está protegido por una contraseña. La contraseña de fábrica por defecto es **4132**. El operador puede modiicar la contraseña en cualquier momento, de la siguiente manera:

- Acceda a la ventana VisioLub *Historial anomalías* pulsando la pestaña correspondiente
- Se le solicitará una contraseña
- Presione sobre la zona gris para ver el teclado numérico
- Ingrese la contraseña y confírmela presionando *Enter*
- Presione *Modificar contraseña*
- Aparecerá una ventana de modiicación de la contraseña **(→ fig. 26)**.
- Presione sobre la zona gris para ver el teclado numérico.
- Ingrese la nueva contraseña y confírmela presionando *Enter*
- Luego valide la contraseña presionando la tecla *Aplicar*.

La nueva contraseña ya se encuentra activa.

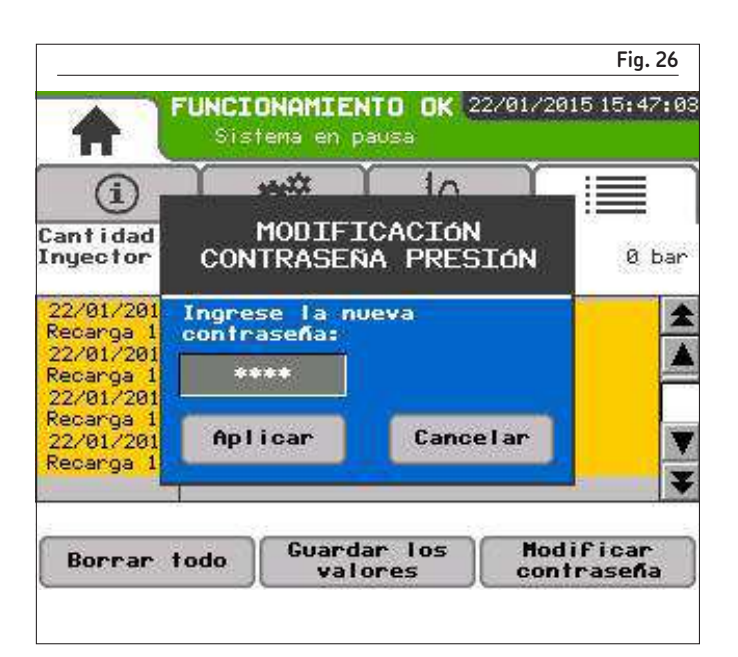

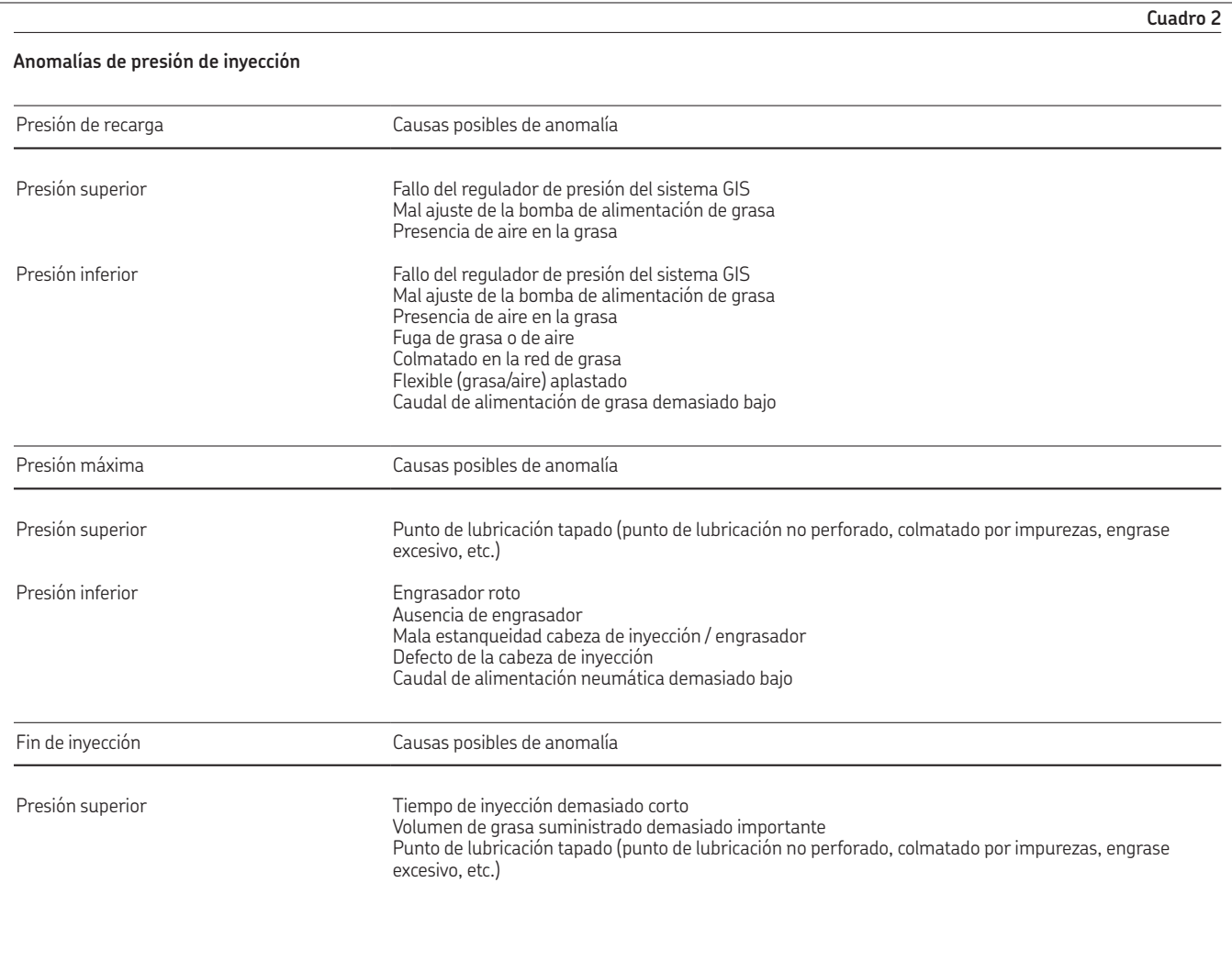

#### **skf.com | skf.com/lubricacion**

® SKF es una marca registrada del Grupo SKF.

© Grupo SKF 2017<br>El contenido de esta publicación está sujeto al copyright del editor, y su reproducción, incluso parcial,<br>está prohibida sin autorización previa por escrito. Si bien se ha procedido con la máxima cautela

PUB **951-130-428-1 ES** · Mayo de 2017